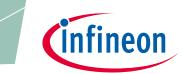

XDP<sup>™</sup> digital power

Ordering code: REF-XDPL8218-U40W

### About this document

### Scope and purpose

The purpose of this document is to give a quick guide to operation of the XDPL8218 reference board for all power classes of LED lighting applications, and how to use the .dp Vision software to program the operating parameters of the XDPL8218 digital controller.

### **Intended** audience

This document is intended for anyone who wants to evaluate the XDPL8218 reference design for LED lighting and become familiar with the XDP<sup>™</sup> platform.

## **Table of contents**

| About t | this document                        |   |
|---------|--------------------------------------|---|
| Table o | of contents                          | 1 |
| 1       | Tools                                |   |
| 1.1     | Required hardware and software tools | 2 |
| 2       | Getting started                      |   |
| 2.1     | Hardware connection                  |   |
| 2.2     | Parameter configuration              | 5 |
| Revisio | n history                            | 9 |
|         | ,                                    |   |

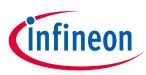

### Tools

## 1 Tools

## **1.1** Required hardware and software tools

The required hardware and software tools are listed in **Table 1**. Please order all the hardware tools and download and install all the software tools.

### Table 1 Required hardware and software tools for getting started

| lame                                                                                                    | Ordering link                                                                                      | Description                                                                                                    | Ordering content                                                                                                    |  |  |
|----------------------------------------------------------------------------------------------------|----------------------------------------------------------------------------------------------------|----------------------------------------------------------------------------------------------------|----------------------------------------------------------------------------------------------------|--|--|
| Please order all the hardware tools. Click on the links below:                                                                        |                                                                                                    |                                                                                                    |                                                                                                    |  |  |
| XDPL8218 reference board                                                                                                    | Click on the link:<br><mark>40W reference board</mark>                                             | XDPL8218 reference<br>board for LED lighting                                                                                                    | XDPL8218 reference<br>board<br>Driver for LED lighting<br>Programming cable<br>To connect the<br>XDPL8218 reference<br>board with the .dp<br>Interface Gen2                                                                                                    |  |  |
| .dp Interface Gen2<br>じ<br>し<br>し<br>し<br>し<br>し<br>し<br>し<br>し<br>し<br>し<br>し<br>し<br>し                                              | Click on the link:<br>IF-BOARD.DP-GEN2                                                             | Interface board to<br>control XDPL8218 from<br>PC/notebook                                                                                                    | .dp Interface Gen2<br>Interface for<br>programming the<br>XDPL8218 digital<br>controller<br>USB cable<br>To connect the .dp<br>Interface Gen2 with a<br>PC                                                                                                    |  |  |
| Please downloa                                                                                                    | ad and install all the softwa                                                                      | re tools. Click on the links be                                                                                                    | elow:                                                                                                    |  |  |
| <b>Graphical User Interface (GUI)</b><br>for read and write access to the<br>parameters in the OTP                                    | Click on the link and<br>follow the instruction in<br>the right column:<br><u>.dp Vision</u>       | Accept the mentioned<br>terms and conditions<br>Click "Run"<br>Install "dp.vision"                                                                                                    | .dp Vision installer<br>(*.msi)                                                                                                    |  |  |
| <b>dpVision_folder_set-up</b> Copies<br>auxiliary files including the<br>parameter .csv file to the<br>respective directory structure | Click on the link and<br>follow the instruction in<br>the next column:<br><u>REF-XDPL8218-U40W</u> | On the website of the<br>respective product,<br>choose the section<br>"Tools & Software"<br>Click on "Development<br>Tools"<br>Choose and open the .zip<br>file<br>" <b>REF-XDPL8218-U40W_</b><br><b>dpvision_folder_set-</b><br><b>up.zip</b> "<br>Double-click the<br>unpacked *msi file to<br>install | XDP <sup>™</sup> digital power –<br>.dp Vision set-up with<br>the following<br>documents:<br>XDPL8218 parameters<br>.csv file<br>XDPL images file<br>XDPL8218<br>documentation files<br>XDPL system<br>simulation and design<br>creation tool<br>.dp Interface Gen2<br>firmware |  |  |

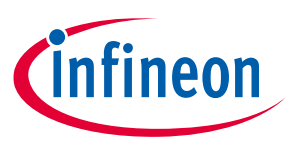

**Getting started** 

## 2 Getting started

Attention: The instructions in this manual work without VAC connection.

Attention: Before you connect the reference board to the mains, pay attention to the safety hints in the recent "REF-XDPL8218-U40W Engineering report Vx.x" thoroughly. Incorrect use of the reference board could be dangerous, and even life-threatening!

### 2.1 Hardware connection

Connect the .dp Interface Gen2 to a notebook/PC with the USB cable.

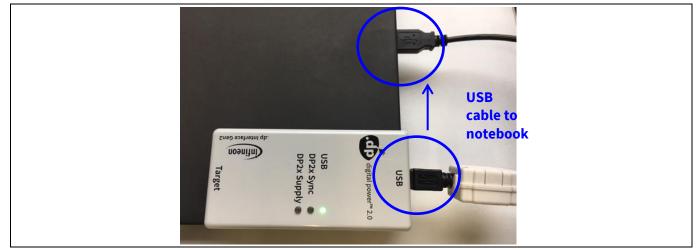

Figure 1 Connection between .dp Interface Gen2 and notebook

Note: Sometimes the detection of the .dp Interface Gen2 fails on USB3.0 ports. Therefore the use of a USB2.0 port might be necessary (which can be provided by an external USB2.0 hub if the machine only offers USB3.0 ports).

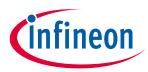

### **Getting started**

Connect the .dp Interface Gen2 to the XDPL8218 reference board with the programming cable.

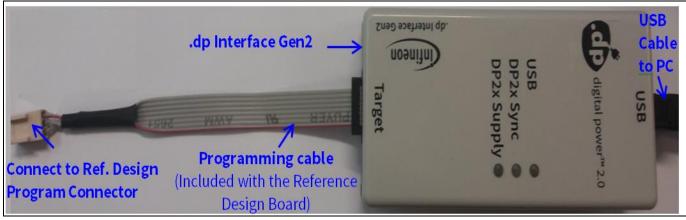

Figure 2 .dp Interface Gen2 connection

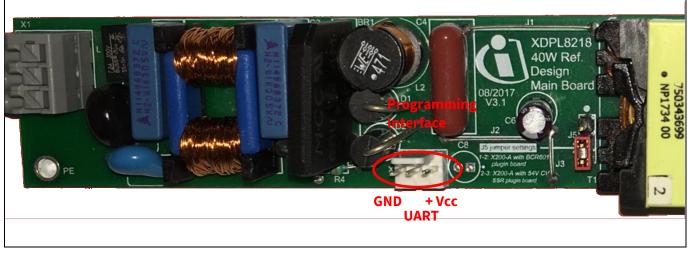

Figure 3 Connection between the .dp Interface Gen2 and the XDPL8218 reference board

*Note:* Please ensure that the connector of the programming cable is plugged in correctly: the colored wire indicates pin 1 and should be connected to the V<sub>cc</sub> pin on the XDPL8218 reference board.

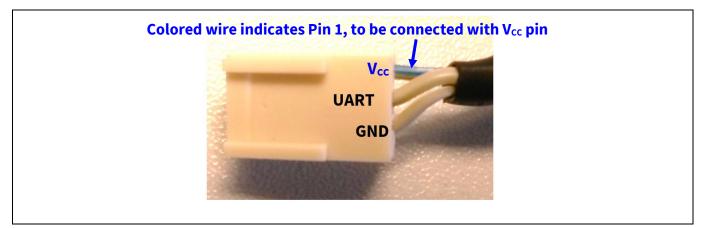

Figure 4 Program connector

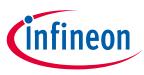

### **Getting started**

## 2.2 Parameter configuration

Start the .dp Vision program by clicking the ".dp Vision" shortcut on the desktop. The screen shown in **Figure 5** will appear.

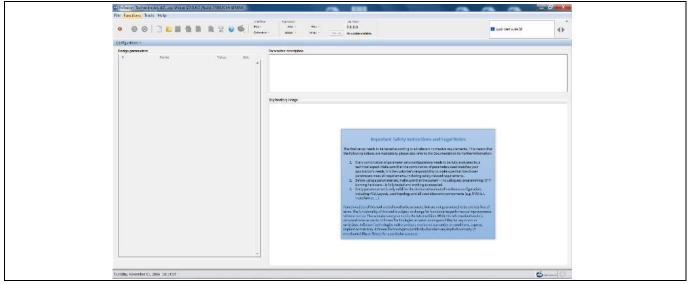

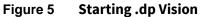

Load the XDPL8218 parameters configuration file (\*.csv) in the folder (*HOME*)\*Infineon Technologies AG*\.*dp vision*\*Parameters* as shown in **Figure 6**. Please select the corresponding file (e.g., for a 40 W board choose the "XDPL8218\_FWvx.x.x\_40W" file).

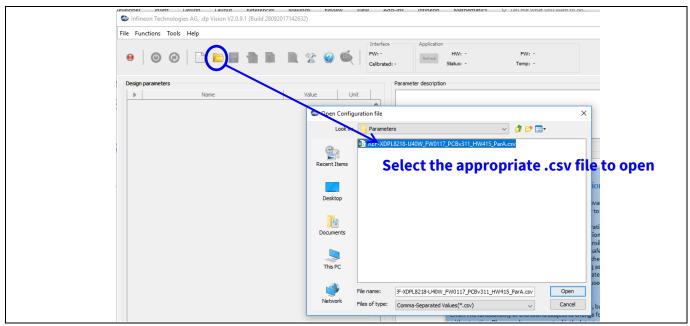

Figure 6 Load the .csv file

After loading the parameters .csv file, a list of XDPL8218 configurable parameters will show (see the box on the left in **Figure 7**). These values can be modified by users and will turn blue.

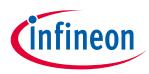

### **Getting started**

| List of configurable parameters                                                             | Click on the<br>detailed inf                                                                                                    | e message bar for<br>formation                                                                                                    |
|---------------------------------------------------------------------------------------------|----------------------------------------------------------------------------------------------------|----------------------------------------------------------------------------------------------------|
| Infineon Technologies AG, .dp Vision V2.0.9.1 (Build 28092017142632)                        |                                                                                                    | - 🗆 X                                                                                                    |
| File Functions Tools Help                                                                   |                                                                                                    |                                                                                                    |
| ●   ● ⊘   □ ► ■ ■ ■ ■ ≥ ⊗ €   <sup>Interfac<br/>PV:-<br/>Calibrat</sup>                     | HW: - FW: -                                                                                                    | R Quick Start Guide [1]                                                                                                    |
| Design parametere                                                                           | Parameter description                                                                                                    |                                                                                                    |
| D     Name     Value     Unit       If:     Hardware configuration                          | Explanatory image Important Safety Instructions and I The final setup needs to be tested according to all relevant normati the following actions are mandatory; please also refer to the Docur 1. Every combination of parameter sets/configurations needs technical expert. Make sure that the combination of param application's needs. It is the customer's responsibility to m parameters meet all requirements, including safety-related 2. Before using a parameter set, make sure that the system - i burning hardware - is fully tested and working as expected 3. Every parameters set is only valid for the dedicated evaluate including PCB, Layout, used topology and all used electron Transformer,) Functionalities of this tool are believed to be accurate, but are not p error. The functionality of this tool is subject to change for function without notice. Please makes sure your tool is the latest edition. Win assumed to be accurate, Infineon Technologies aspecifically disclaims a merchantability or fitness for a particular purpose. | ive requirements. This means that<br>mentation for further information:<br>to be fully evaluated by a<br>eters used matches your<br>ake sure that the chosen<br>I requirements.<br>including any programming/ OTP<br>de hardware configuration,<br>tic components (e.g. MOSFET,<br>guaranteed to be entirely free of<br>hal or performance improvements<br>lie the information herein is<br>usability for any errors or<br>tites or conditions, express, |
| Tuesday, January 15, 2019 14:38:37 [Memory] Minimum: 9 MB, Current: 128 MB, Maximum: 128 MB |                                                                                                    | de agus powr 20                                                                                                    |

Figure 7 Parameters file loaded in .dp Vision

# *Note:* The message bar shown in Figure 7 provides detailed information. For further information, please refer to the "dpvision User manual".

| Message description                                                                                                    | × |  |  |  |  |
|----------------------------------------------------------------------------------------------------|---|--|--|--|--|
| Quick Start Guide Click on Open Configuration Set icon (or choose Open item from menu File>Open) to load configuration file. |   |  |  |  |  |
| Warning Info Message 1 of 1                                                                                                  |   |  |  |  |  |
| Dismiss All Dismiss     Close                                                                                                |   |  |  |  |  |

Figure 8 Message description

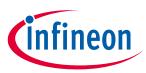

### **Getting started**

There are two options available to configure the IC based on the parameter values in .dp Vision.

- 1) Non-permanent for testing
- 2) Permanent for regular operation

### 1) Test configuration

This function will download the parameter values from .dp Vision into the XDPL8218 RAM memory space, and it will then be followed by an automatic IC start-up for application testing with the new configuration. As long as the board is activated, the  $V_{cc}$  is supplied.

Parameter configuration with this option is not permanent, because the loaded RAM content gets lost once the IC supply voltage is turned off or the IC restarts due to certain protections. For detailed information, please refer to the "dpvision User manual" in the "Documents" folder.

**Table 2** shows the procedures for using the test configuration function in .dp Vision to load the new parameter values in the RAM and test the application with the new configuration.

| Step         | Instruction                                                                                                    |
|--------------|----------------------------------------------------------------------------------------------------|
| 1            | Open configuration file and change parameter value (see example in <b>Figure 7</b> ).                                                                                                    |
| 2            | Ensure that the primary supply voltage (AC input) to the board is not active and the hardware connection for configuration is OK based on <b>Figure 2</b> and <b>Figure 3</b> .                                                                                                    |
| 3            | Press 🙆 to supply power and establish a connection to the target XDPL8218. After this, XDPL8218 will be in configuration mode and the device status 🥯 should change to 🧕.                                                                                                    |
| 4 (optional) | Ensure that the LED output is connected to a load, and switch on AC input (e.g. 230 V AC).<br>After this, the board will not start because XDPL8218 is still in configuration mode.                                                                                                    |
| 5            | Press to test the configuration with target XDPL8218.<br>After this, the IC will automatically start normal operation with the new configuration and the window below will pop up:<br>Image: Configuration of the present of the present of |
|              | XDPL8218 will not download them to RAM.                                                                                                    |
| 6            | Press "Close" on the pop-up window.                                                                                                    |
| 7            | To test another configuration, repeat these steps.                                                                                                    |

### Table 2Test configuration procedures

Note: If there is any error between steps 1 and 7, refer to the message bar of .dp Vision for the error message. For further information, please refer to the "dpvision User manual".

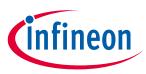

### **Getting started**

### 2) Burn configuration

As the XDPL8218 chip on the 40 W reference design PCB has a first full set of parameters in its One-Time Programmable (OTP) memory space, only changed parameters are written in the OTP memory. For detailed information, please refer to the "dpvision User manual" in the "Documents" folder.

Table 3 shows the procedures to burn a parameter update in .dp Vision into the OTP memory.

| Table 3         | Burn configuration procedures                                                                                                    |  |  |
|-----------------|----------------------------------------------------------------------------------------------------|--|--|
| Step            | Instruction                                                                                                    |  |  |
| 1               | Load configuration file (see example in <b>Figure 7</b> ).                                                                                                    |  |  |
| 2               | Modify the parameter value needed, then press <b>[File]</b> >> <b>[Save]</b> or <b>[File]</b> >> <b>[Save as]</b> , to save the configuration file. Otherwise, proceed to step 3. |  |  |
| 3<br>(optional) | Disconnect or turn off AC input voltage and check the hardware connection for configuration, see <b>Figure 2</b> and <b>Figure 3</b> .                                            |  |  |
| 4               | Press to supply power and establish connection to the target XDPL8218. After this, XDPL8218 will enter configuration mode and the device status 😐 should change to 🔍.             |  |  |
| 5               | <text><text><image/><image/></text></text>                                                                                                    |  |  |
| 6               | Press "Proceed" or "Yes" to burn the configuration. After this, a window pops up indicating success.                                                                              |  |  |
| 7               | Press "OK" on the pop-up window then disconnect the programming cable from the board connector and test the application, if needed.                                               |  |  |

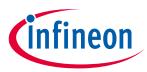

### **Getting started**

## **Revision history**

### Major changes since the last revision

| Page or reference | Description of change                   |
|-------------------|-----------------------------------------|
| Table 1           | .dp Vision folder setup link correction |
|                   |                                         |
|                   |                                         |
|                   |                                         |

**Other Trademarks** All referenced product or service names and trademarks are the property of their respective owners.

Edition 2016-11-01 Published by Infineon Technologies AG 81726 Munich, Germany

© 2019 Infineon Technologies AG. All Rights Reserved.

Do you have a question about this document? Email: erratum@infineon.com

Document reference AN\_GS\_201611\_PL21\_003

#### **IMPORTANT NOTICE**

The information contained in this application note is given as a hint for the implementation of the product only and shall in no event be regarded as a description or warranty of a certain functionality, condition or quality of the product. Before implementation of the product, the recipient of this application note must verify any function and other technical information given herein in the real application. Infineon Technologies hereby disclaims any and all warranties and liabilities of any kind (including without limitation warranties of non-infringement of intellectual property rights of any third party) with respect to any and all information given in this application note.

The data contained in this document is exclusively intended for technically trained staff. It is the responsibility of customer's technical departments to evaluate the suitability of the product for the intended application and the completeness of the product information given in this document with respect to such application. For further information on the product, technology, delivery terms and conditions and prices please contact your nearest Infineon Technologies office (www.infineon.com).

#### WARNINGS

Due to technical requirements products may contain dangerous substances. For information on the types in question please contact your nearest Infineon Technologies office.

Except as otherwise explicitly approved by Infineon Technologies in a written document signed by authorized representatives of Infineon Technologies, Infineon Technologies' products may not be used in any applications where a failure of the product or any consequences of the use thereof can reasonably be expected to result in personal injury.

# **X-ON Electronics**

Largest Supplier of Electrical and Electronic Components

Click to view similar products for LED Lighting Development Tools category:

Click to view products by Infineon manufacturer:

Other Similar products are found below :

MIC2870YFT EV TDGL014 ISL97682IRTZEVALZ EA6358NH TPS92315EVM-516 STEVAL-LLL006V1 IS31LT3948-GRLS4-EB PIM526 PIM527 MAX6946EVKIT+ MAX20070EVKIT# MAX20090BEVKIT# PIM498 AP8800EV1 ZXLD1370/1EV4 1216.1013 1270 1271.2004 1272.1030 1273.1010 1278.1010 1279.1002 1279.1001 1282.1000 1293.1900 1293.1800 1293.1700 1293.1500 1293.1100 1282.1400 1282.1100 1293.1200 1282.1200 1293.1000 1282.6000 1296.2012 MIKROE-2520 1721 1762 PIR-GEVB TPS61161EVM-243 STEVAL-ILL056V1 ADM00767 STEVAL-ILL080V1 DC1224A DC1160A DC1039A-A DC1816B DC1511A-A DC1274A